## How to make a Firm Offer

Once you have reviewed the application and you are ready to issue a decision on the application, you can do so through the section on the top left of the Reviewers screen.

You will notice the '**Review Status'** will by default be set to '**Not Started'**.

## ANUIG Application Review

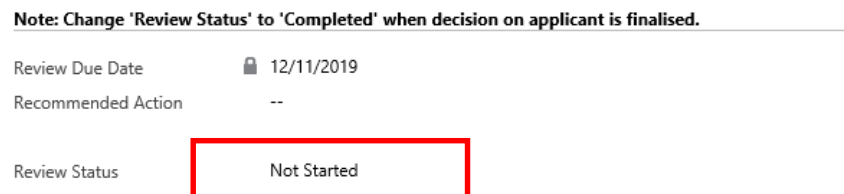

To add the applicant decision, click on the magnifying glass across from the '**Recommended Action'** field. This will return a list of all available decisions for that application. Select the decision **Firm Offer** on that application, and this will populate that field.

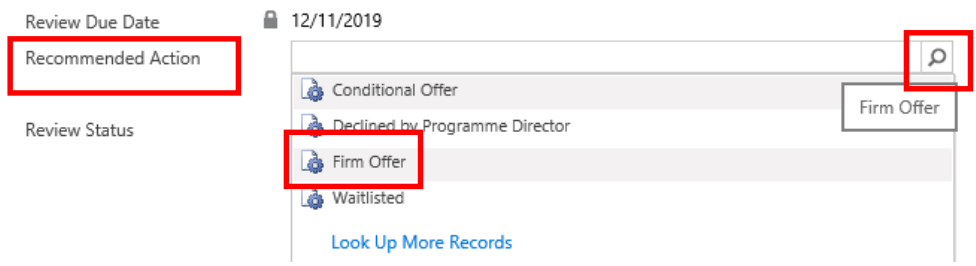

When the recommended action of **Firm Offer** is selected, the below will appear to add yes if the applicant finished their degree this field is mandatory with a red asterisk.

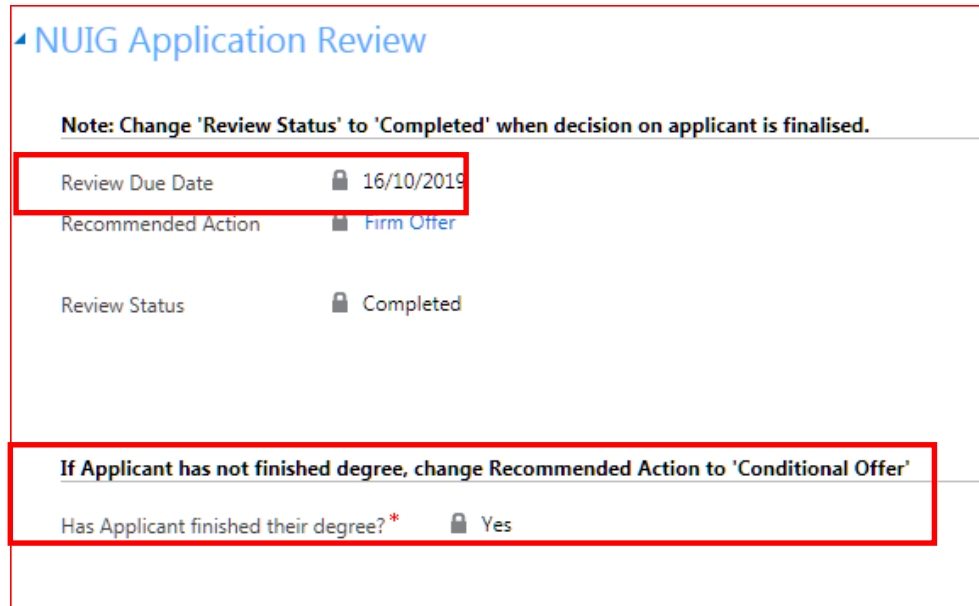

Just to note that if English 1<sup>st</sup> Language is selected with Yes on the application, then the **Please Add Conditions section** will disappear.

If English 1st Language is selected with No on the application, then the **Please Add Conditions** section will appear with a default IELTS Score (Firm Offer). Passed English Language Requirements or Waiving English Requirement can be selected by the reviewer, this field is mandatory with a red asterisk.

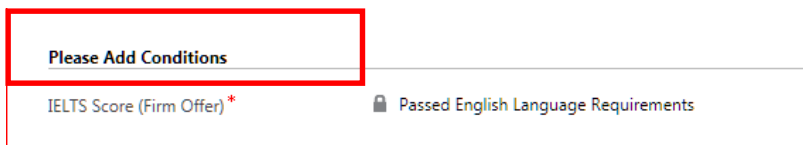

If the review of this application is not yet complete, change the '**Review Status'** to '**In Progress'**.

If you have finished the application and are happy with the decision, change the review status to '**Completed**'. The last step of the review process is to save your actions. You can do this by clicking on the '**Save**' or '**Save and Close'** buttons. The review is now complete, and the decisions have been recorded.

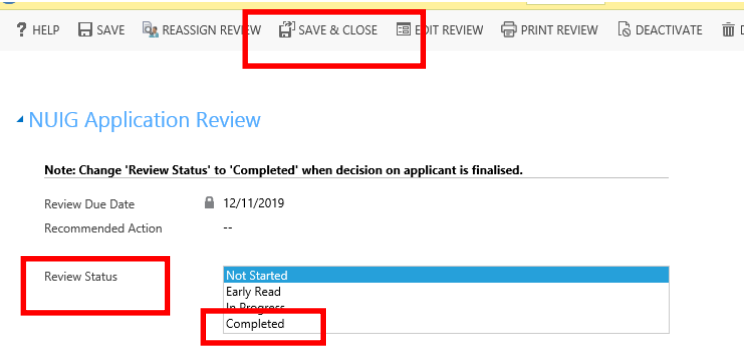

The application has now been moved to the **My Completed Application Review Section** of the reviewer's dashboard.